## Exprimim el nostre comptador. Manual d'accés a històrics de ús energètic horari de comptadors Endesa

### https://zonaprivada.edistribucion.com/areaprivada/s/

### NOTES GENERALS

Aquesta guia permet accedir al web de la distribuïdora d'ENDESA, que és la companyia que gestiona la majoria dels comptadors elèctrics a Catalunya.

Al crear un usuari, podràs consultar les dades registrades a través del teu comptador digital "intel·ligent" que gestiona la empresa distribuïdora.

L'accés a aquestes dades et permetrà, entre altres funcions, aplicar mesures d'estalvi al accedir a les següents dades:

- Registre històric de potències màximes -> t'ajudarà a modificar la teva potència contractada a partir de potències màximes.
- Accés a la potència instantània actual que estem utilitzant en el moment de la consulta
- Detall dels patrons de ús energètic: històrics de utilització, i així identificar consums fantasma o forats negres d'energia.

En primer lloc, t'expliquem com crear el usuari necessari per accedir a les teves dades

### 1 CREACIÓ DEL USUARI

#### WEB DE LA DISTRIBUÏDORA ENDESA

https://zonaprivada.endesadistribucion.es/ca-es

#### ABANS DE COMENÇAR

És necessari crear un usuari per accedir a les dades.

Comprova que tinguis aquests documents a la taula abans de començar

- Dades del titular del contracte
- DNI escanejat
- Telèfon mòbil i correu electrònic per validar i activar el teu usuari

AVÍS! Un cop completada la petició del usuari, pot passar un parell de dies fins rebre al teu correu la confirmació de l'accés.

https://zonaprivada.endesadistribucion.es/ca-es

Seleccionar la opció "Registre"

El primer cop que entris, hauràs de seleccionar la opció "Registrarte ahora" a la part inferior de la pantalla per donar-te d'alta.

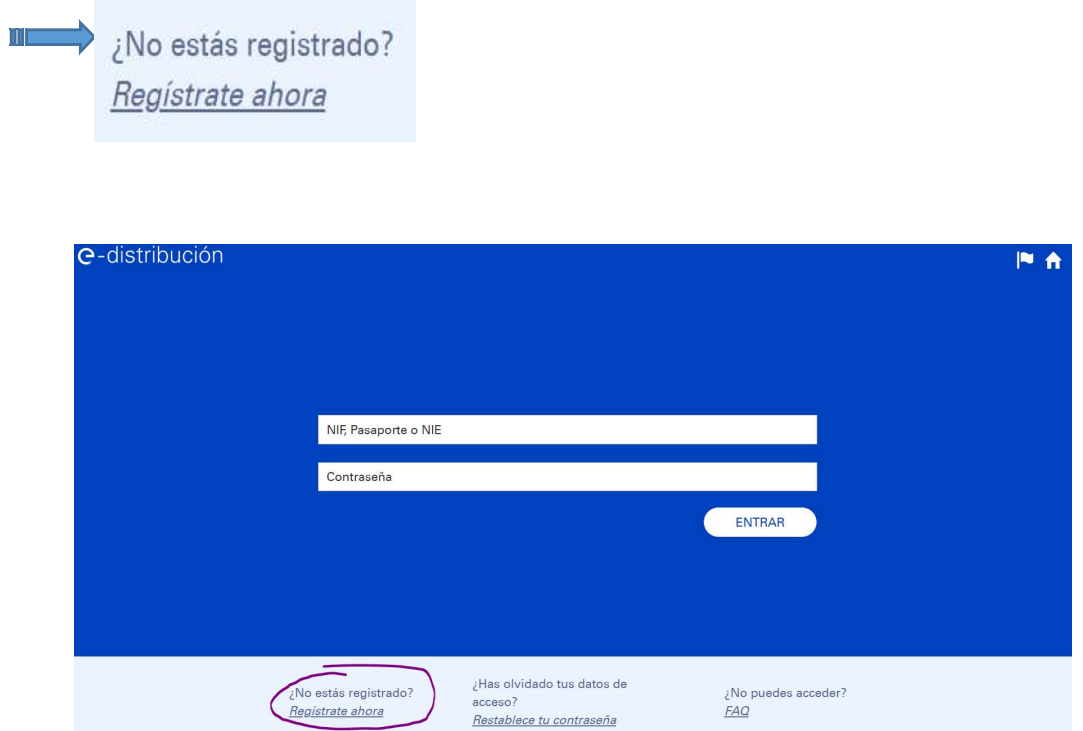

Omplir els detalls per crear l'usuari

Pel cas de llars i contractes domestics, indicar Perfil habitual "Consumidor" i "Particular" al dos primers camps.

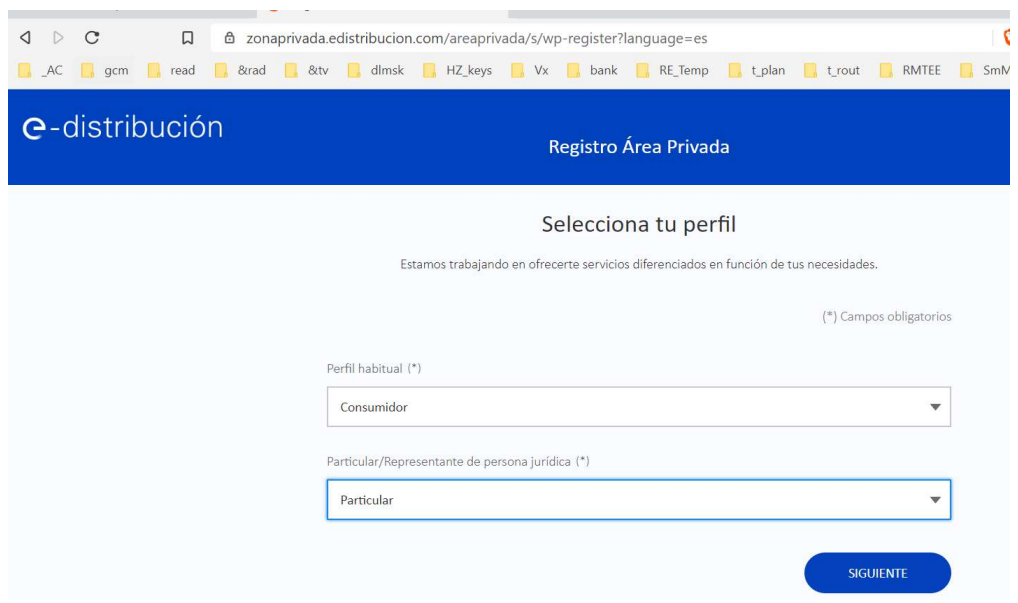

Omplir Informació addicional requerida a la següent pantalla i seleccionar "Pas Següent":

¡ATENCIÓ! Al crear el perfil, cal utilitzar el DNI o document d'identitat associat a la persona titular del contracte elèctric que vulguis consultar.

¡ATENCIÓ! Cal adjuntar el document escanejat del DNI per completar l'alta del usuari.

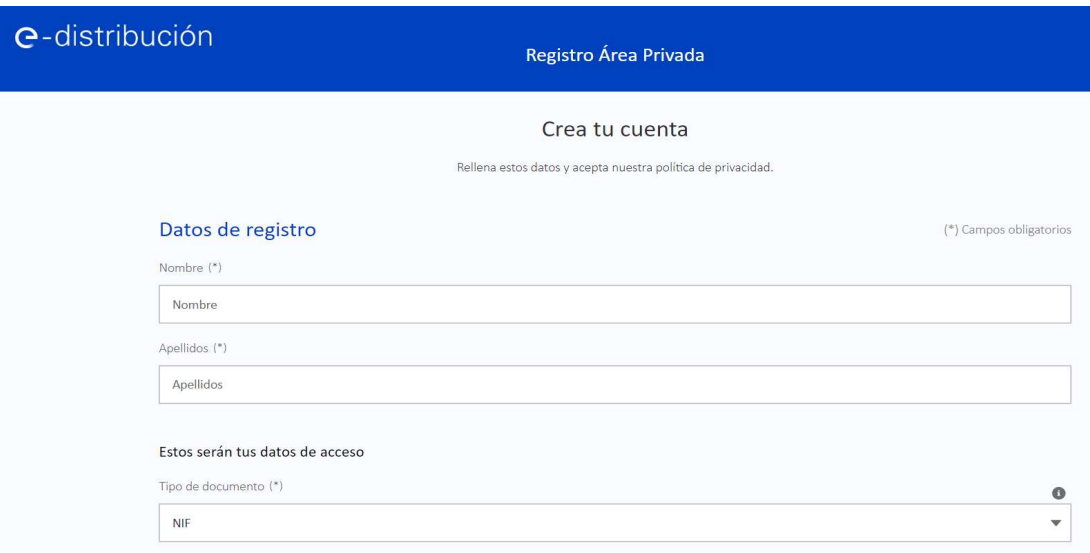

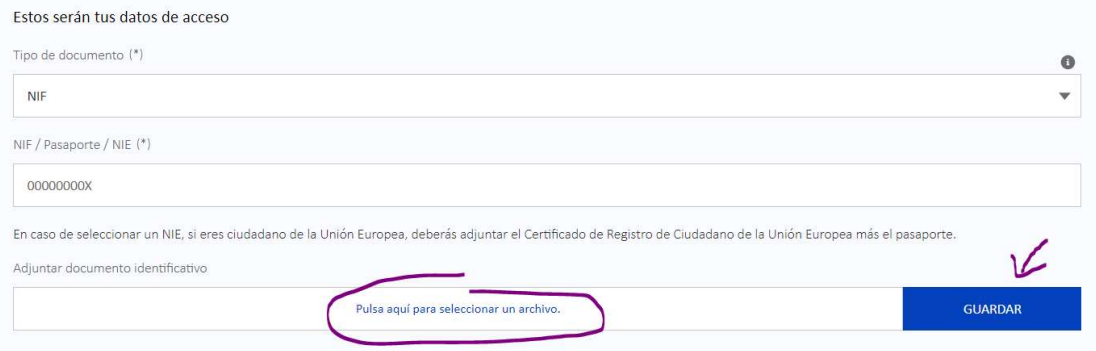

#### Validació del usuari amb el PIN rebut al telèfon:

De forma instantània, s'envia un PIN d'accés per telèfon que cal introduir a la següent pàgina del procés:

#### Posteriorment, Es requereix entrar al web per validar el compte:

Informacions i Link d'accés via web que es reben per correu electrònic:

#### Confirmació i creació la clau de accés

Rebràs un correu electrònic amb aquestes informacions

Establecimiento de contraseña para el acceso al área privada de la web de edistribución.

4

# e-distribución

Hola Maria:

Hemos activado tu usuario, puedes acceder al área privada de la web de e-distribución.

**Accede al área privada** 

Si eres un nuevo usuario, al entrar te pediremos que crees tu contraseña de acceso. Una vez creada, accederás directamente al área privada de nuestra web.

Un saludo,

Equipo de Mantenimiento WEB. EDISTRIBUCIÓN Redes Digitales S.L., Unipersonal Accedint a al accés indicat, podràs introduir dos cops la teva clau

Recorda la clau generada i podràs accedir al web i a les funcionalitats

### ACCÉS A LA PÀGINA MENÚ PRINCIPAL

https://zonaprivada.edistribucion.com/areaprivada/s/

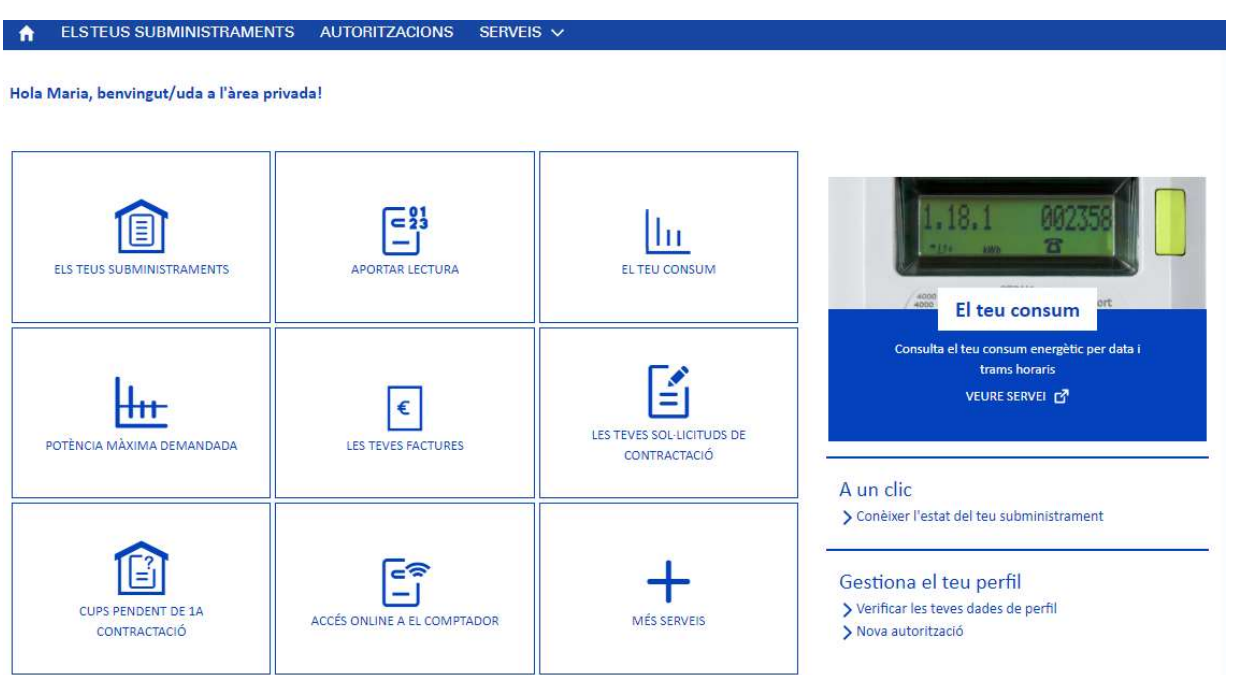

# 2 ANÁLICIS DE LA POTÈNCIA MÀXIMA CONTRACTADA

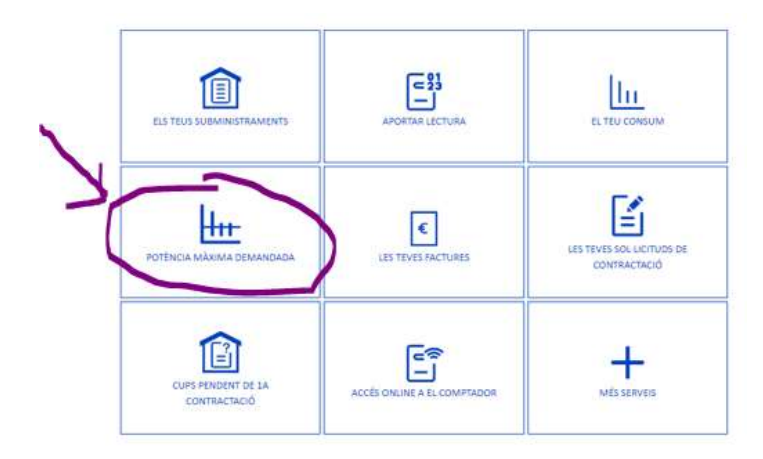

Aquesta opció ens permetrà analitzar les potències màximes que hem demanat en el període passat que vulguem consultar.

#### Potència màxima sol·licitada

Aquí pots consultar el valor màxim de la potència sol·licitada de cada mes. Actualment, podem oferir-te la consulta per a subministraments de baixa tensió que tinguin un comptador intel·ligent integrat al sistema de telegestió.

#### Selecciona la persona o raó social per fer la consulta

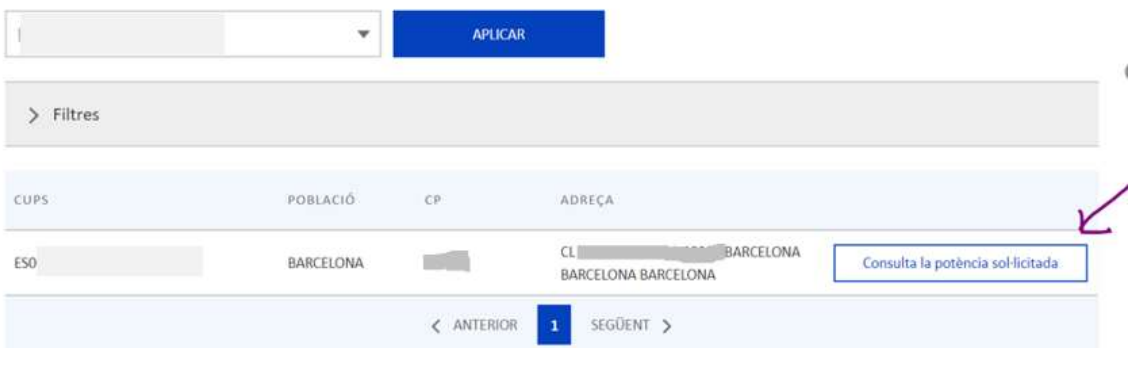

#### Visualització de detalls

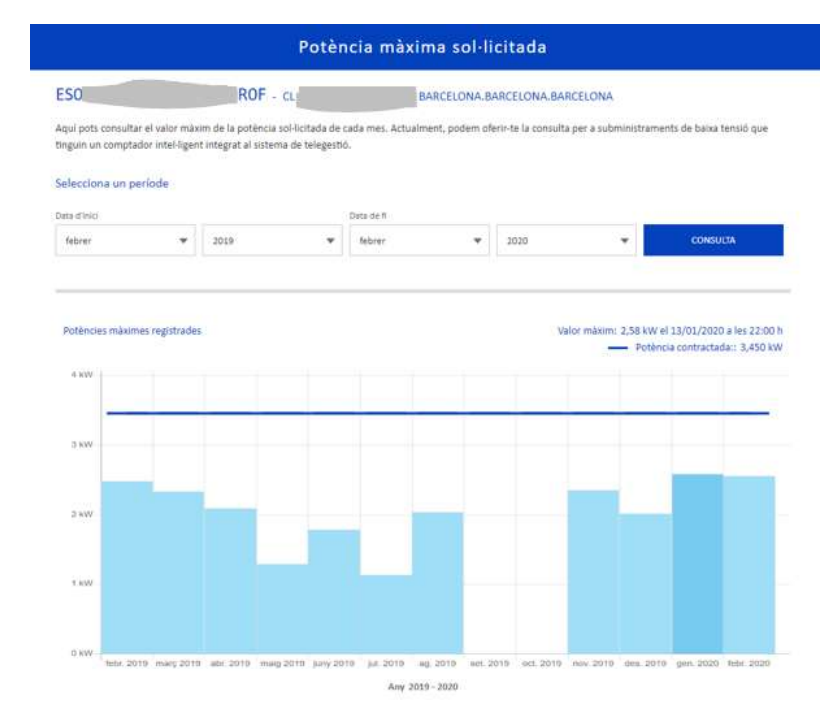

En aquest cas real, identifiquem una potència contractada de 3,4kW, mentre que el històric de tot l'any ens mostra que la potència màxima que s'ha arribat és de 2,58kW. Per tant una és pertinent una baixada de potència fins aquest límits.

El salt de potències que pots contractar és en salts de 0,1 kW, és a dir, decrements de 100W)

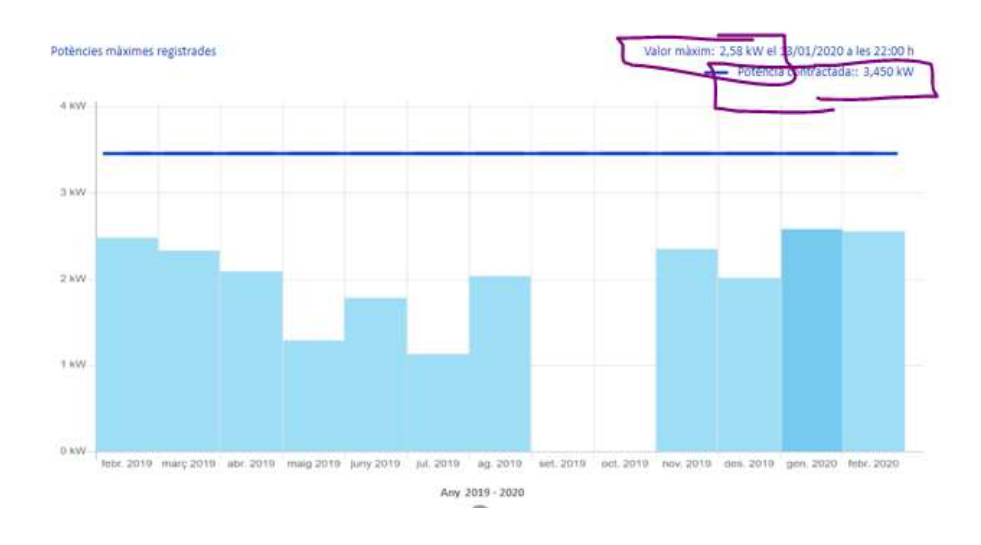

Una reducció de 1kW a la potència contractada suposa un estalvi anual de 48 €

Pots modificar el període avaluat i fer noves consultes de altres períodes:

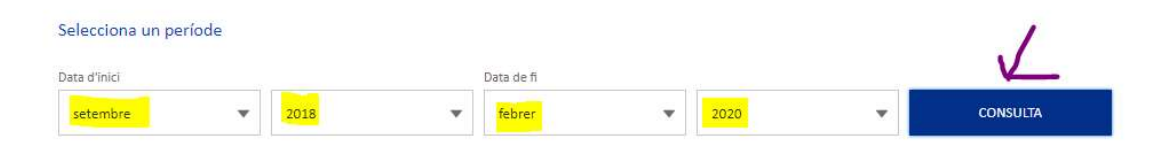

Pots altres consultes seleccionant "SERVEIS"

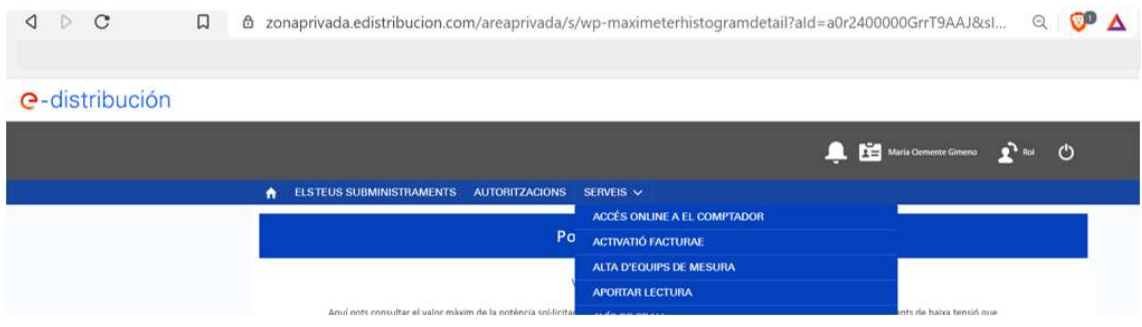

# 3 ACCÉS ONLINE AL COMPTADOR

Per accedir al comptador online o a altres serveis, a més de seleccionar la persona o raó social i posteriorment hauràs de seleccionar el CUPS que vols consultar.

El CUPS és el número que identifica el teu comptador; una mena de DNI del teu comptador. El trobaràs a qualsevol factura elèctrica.

Si tens més de un contracte associat a la mateixa persona, hauràs de seleccionar el CUPS associar el CUPS corresponent al comptador que vulguis accedir.

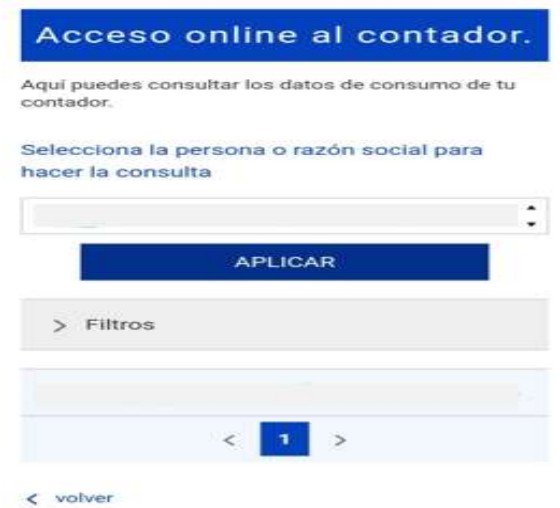

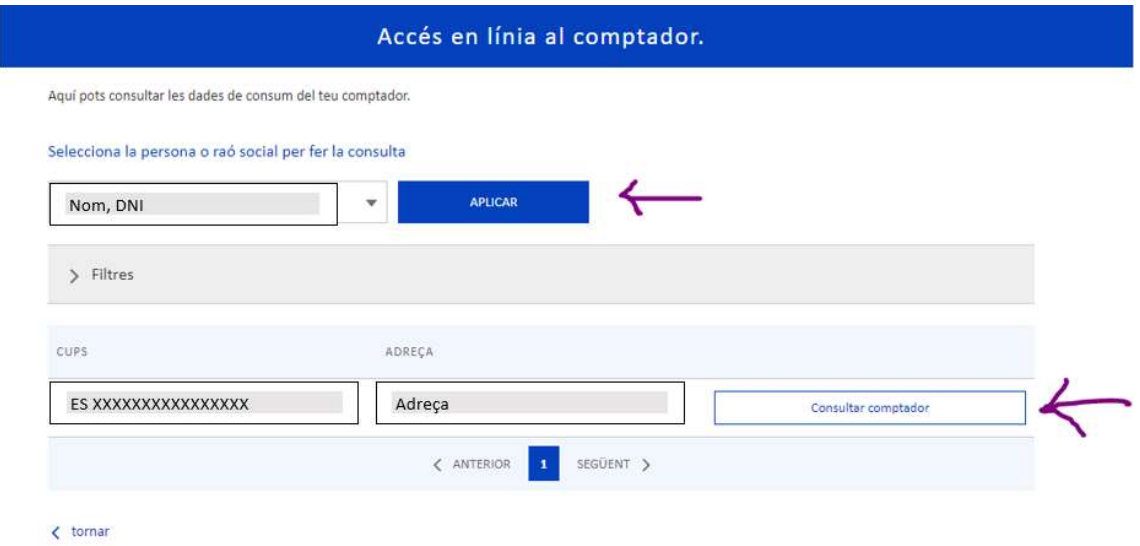

### Consultar comptador:

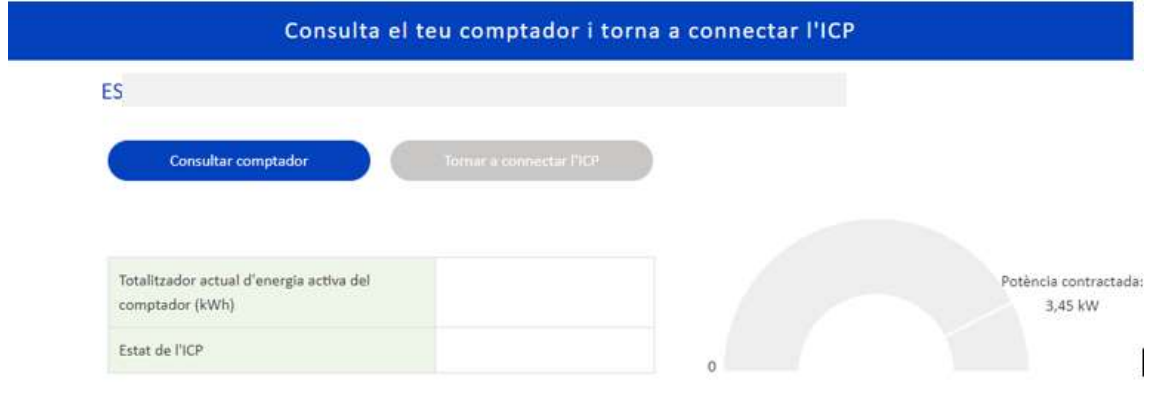

Al seleccionar "consultar comptador", és normal que hagis d'esperar uns minuts fins que es carreguin les dades:

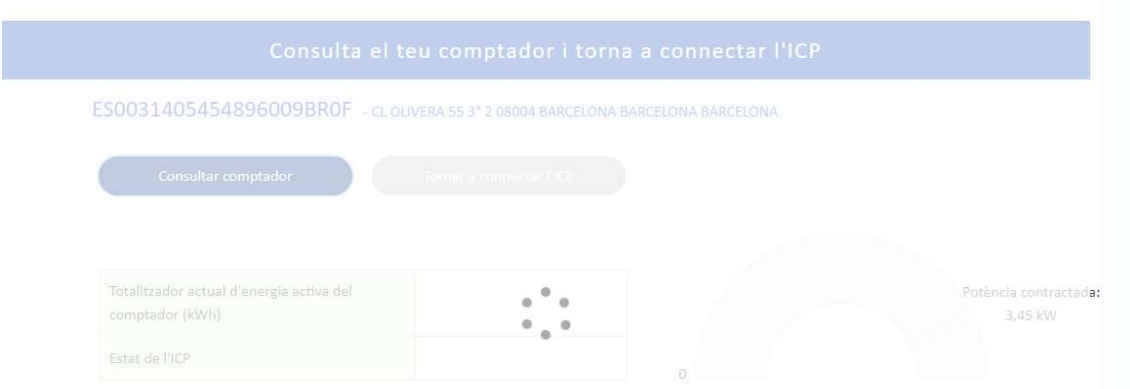

Un cop carregat, la pantalla mostra el valor de energia total utilitzada i la gràfila de potència actual:

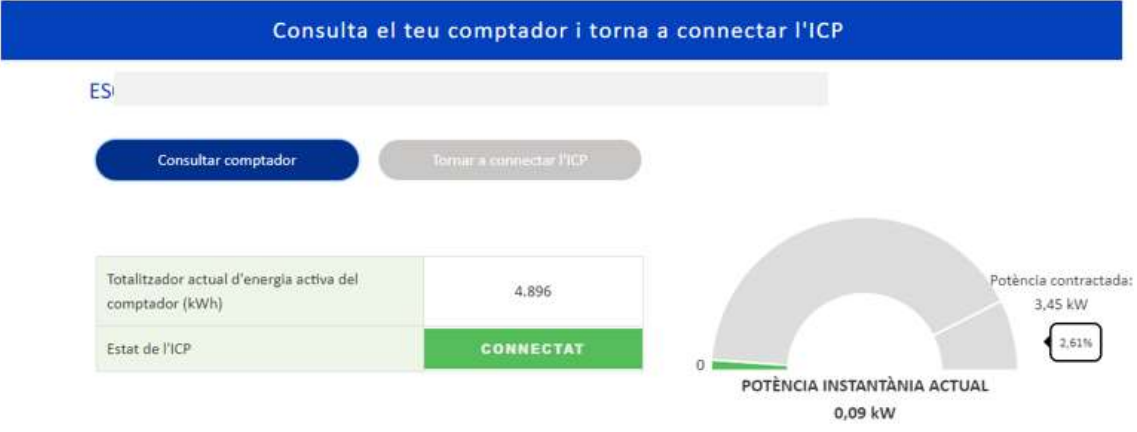

# 4 CONSULTA EL TEU ÚS D'ENERGIA

Selecciona el contracte que vols consultar prement "APLICAR" i posteriorment fes "click" a la opció "Consultar Corba"

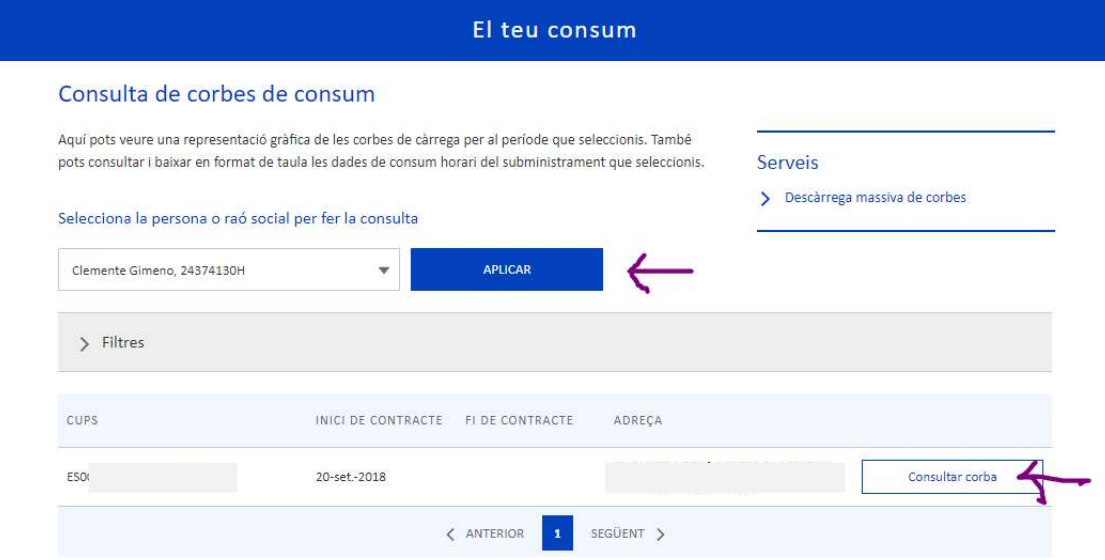

#### ES<sub>I</sub>

(20/09/2018 - Sense data de fi) -

Pots consultar la corba i el detall de les dades horàries, i baixar-te-les en format .CSV (format compatible amb Facturaluz CNMC).

#### Període de facturació

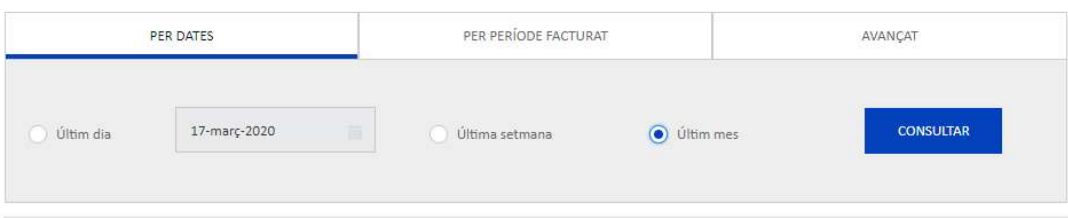

#### Consulta de corbes de càrrega

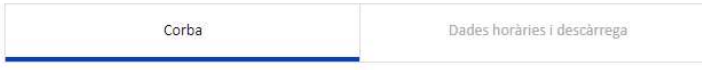

#### Representació diària: 17-03-2020

Si prems en el consum d'un dia concret podràs accedir a la corba amb el detall horari per a aquell dia

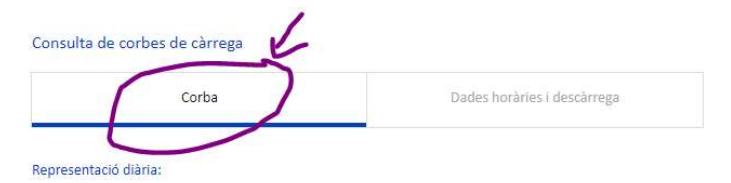

Si prems en el consum d'un dia concret podràs accedir a la corba amb el detall horari per a aquell dia

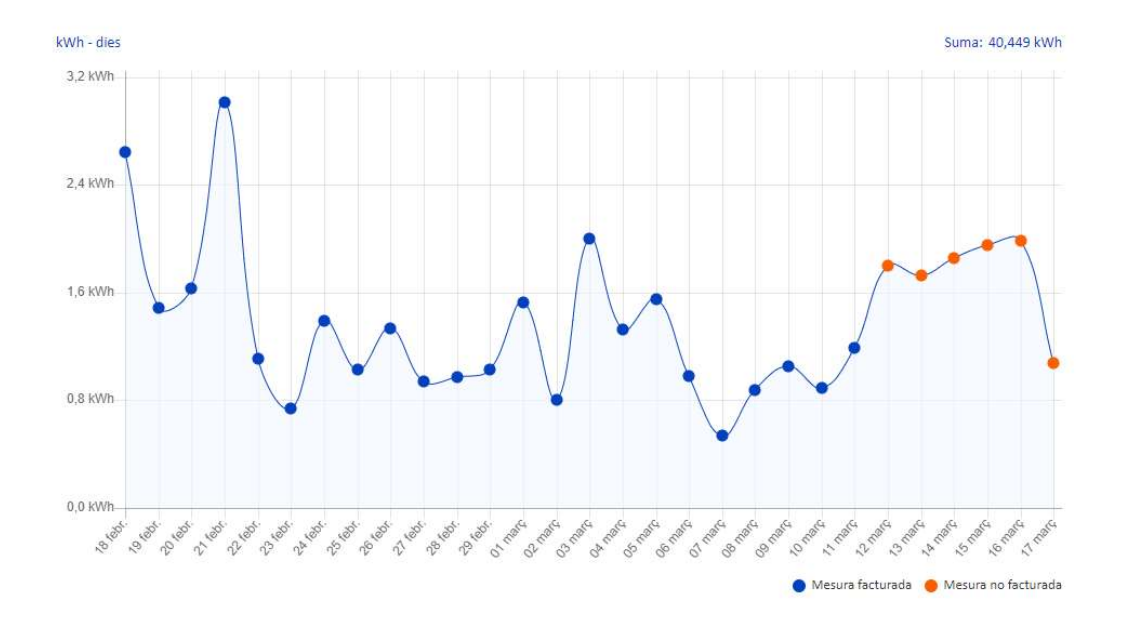

Consulta de corbes de càrrega

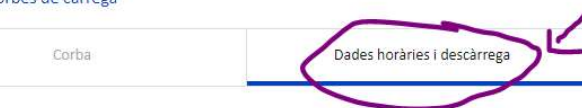

Energia consumida en kWh

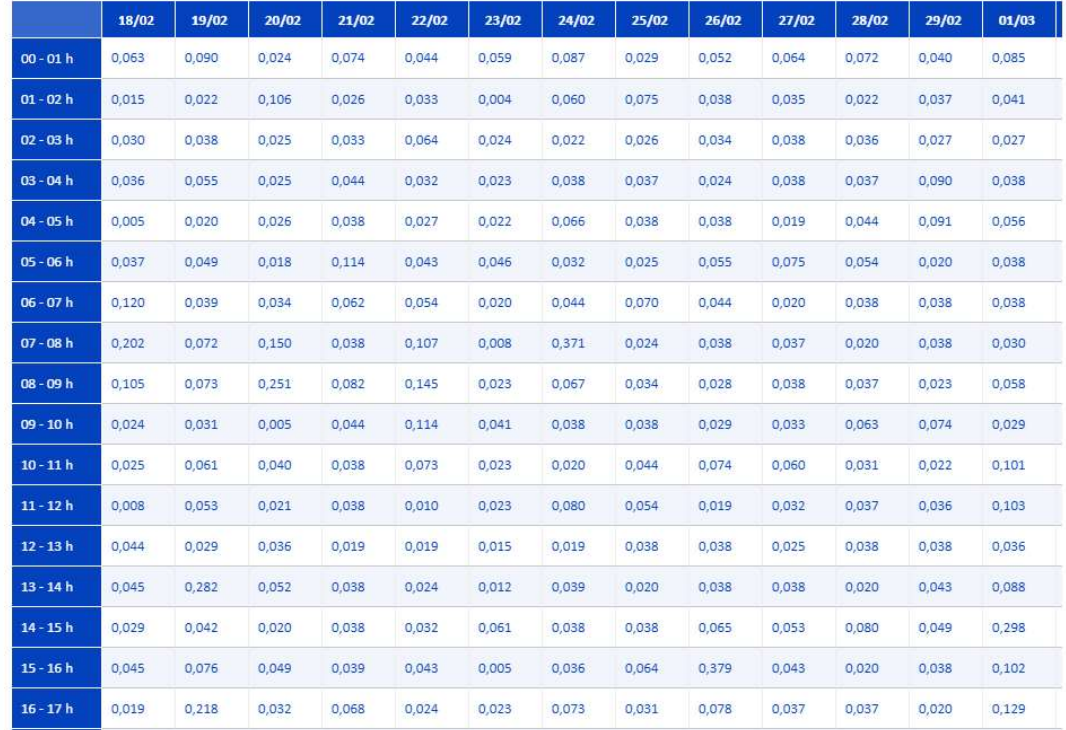

Al final de la taula, pots seleccionar la descàrrega de dades en format CSV o com Taula:

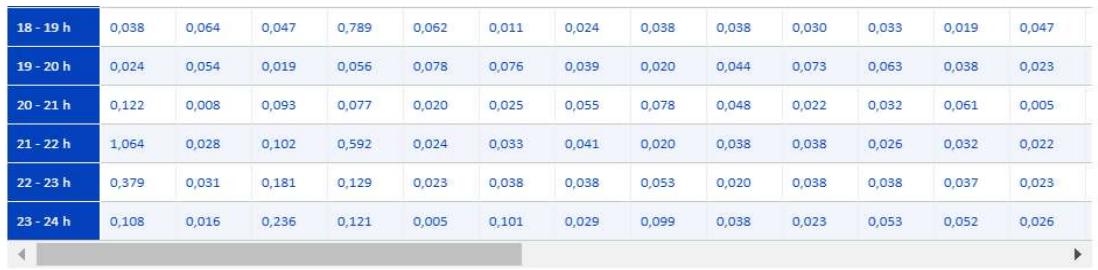

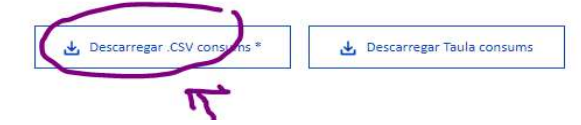

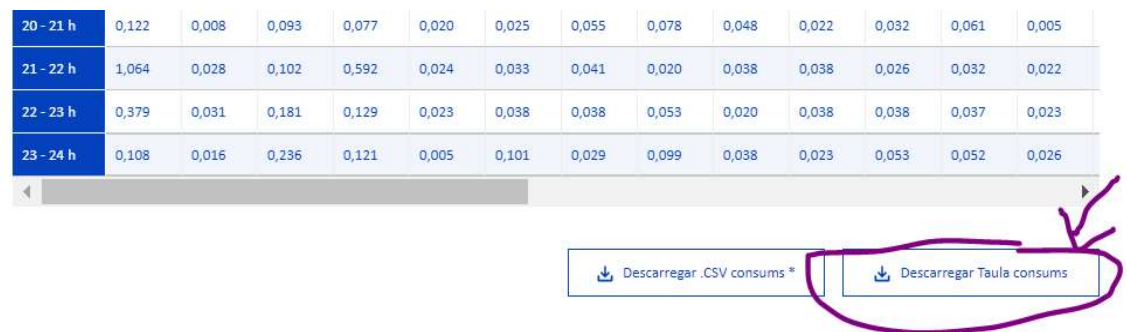

Si tens alguna consulta sobre aquest punt, pots contactar amb nosaltres al correu barcelona@somenergia.coop

Com informació complementària, et recomanem aquest vídeo amb detalls sobre com valora el nostre comptador el límit de la potències màxima:

https://www.youtube.com/watch?v=XHgcrtD69QI